# **Faster Video Editing using the Smart Proxy Feature in VideoStudio**

Video Studio offers an easy solution to allow HD video editing on older or slower computers with the Smart Proxy feature. By enabling Smart Proxy, smaller files will be generated in the background allowing you to edit high definition content without slowing down your computer.

In this tutorial, you will learn how to:

- Understand Smart Proxy editing
- Enable Smart Proxy
- Create and manage Smart Proxy files
- Change Smart Proxy settings

#### **What is Smart Proxy?**

With Smart Proxy editing, you use lower resolution proxy files for editing and previewing an HD video project. This means VideoStudio will require fewer system resources, which results in faster, smoother editing of HD video.

The proxy video is used only for editing. When it is exported, the proxy clip links back to the original HD video, so the final product will be full HD quality!

#### **How to Enable Smart Proxy:**

- 1. Go to the **Settings** tab.
- 2. Select **Smart Proxy Manager** from the dropdown menu.

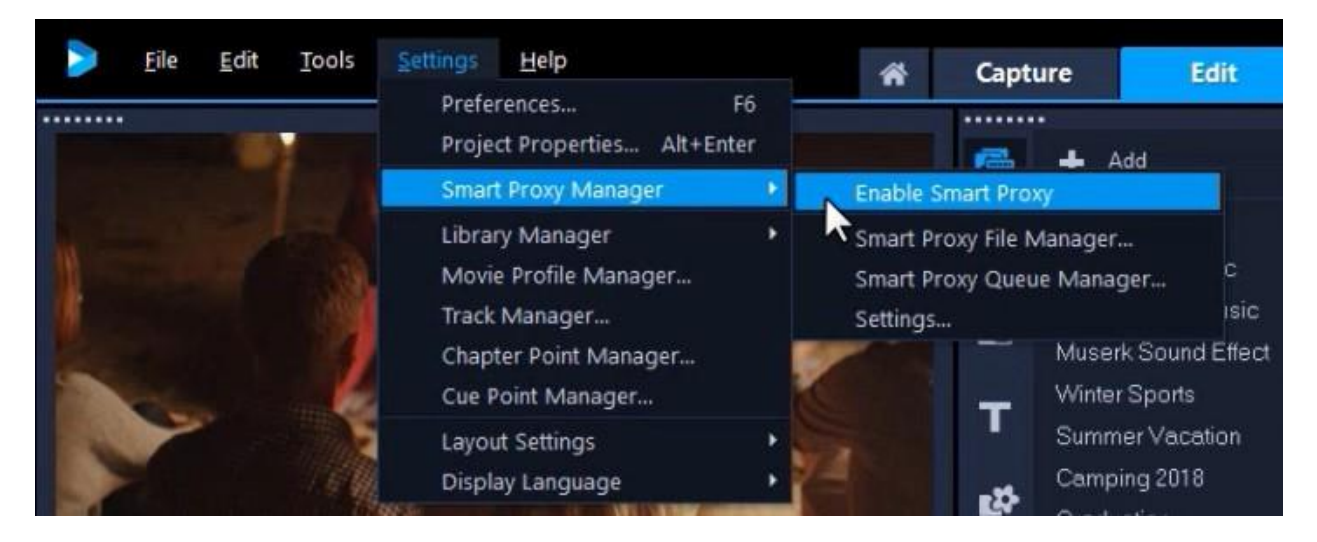

- 3. Select **Enable Smart Proxy**.
	- a. If you go back to the Smart Proxy Manager, you can see that Smart Proxy has now been enabled by the check mark.

#### **Changing the Location of your Proxy Folder**

- 1. Go to the **Settings** tab.
- 2. Select **Smart Proxy Manager** from the dropdown menu.
- 3. Select **Settings**.

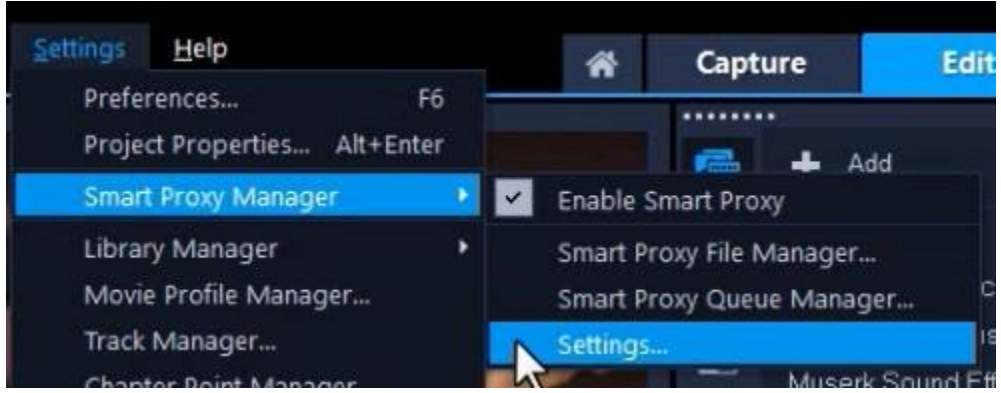

- 4. The **Preferences** dialog box will appear.
- 5. Under the **Performance** tab, you can view the default **Proxy Folder** that VideoStudio has created on your computer and choose to use this.

**Enable Smart Proxy** 

Settings...

Smart Proxy File Manager... Smart Proxy Queue Manager...

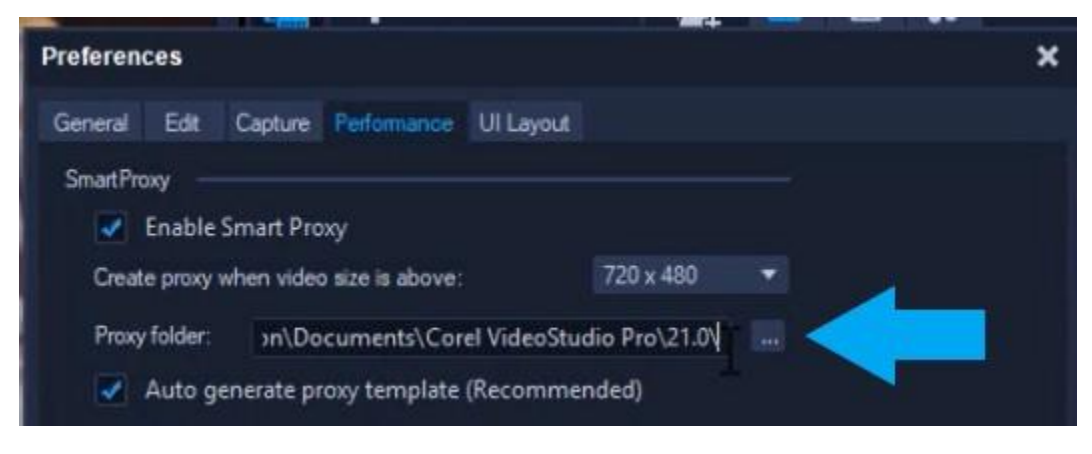

- 6. Or click the **Browse** button to select a different folder to store your proxy files.
- 7. Click **OK**.

#### **Working with Smart Proxy Templates**

Smart Proxy also allows you to customize your proxy files. By default, they are set to MPEG-4 files at 1080 resolution. You might want to change this if you prefer to work with a different file format such as AVI or want to change the default aspect ratio.

- 1. Go to the **Settings** tab.
- 2. Select **Smart Proxy Manager** from the dropdown menu.
- 3. Select **Settings**.
- 4. The **Preferences** dialog box will appear.
- 5. Under the **Performance** tab, deselect the **Auto Generate Proxy Template** icon

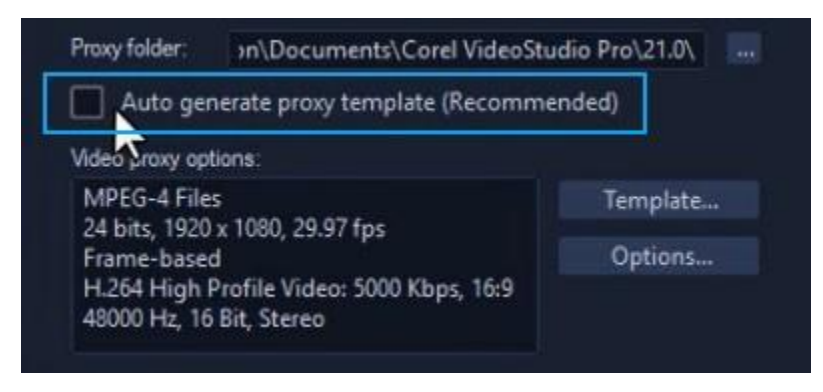

6. Select **Template**. From here you can choose a different format.

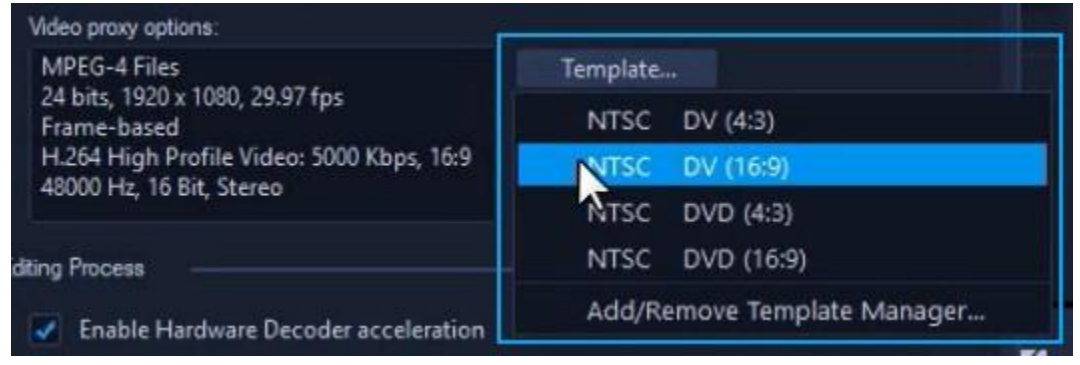

7. Now press **OK** to save your new settings.

#### **Using Smart Proxy**

Whenever Smart Proxy is enabled, proxy files are automatically created for any new projects when you move videos from the Library to the Timeline.

- Drag your video clip to the Timeline.
- Your video file will be automatically converted to a proxy file in the background.
- After conversion, an icon will appear on both the clip on the timeline and in the Library to show that a proxy file has been created.

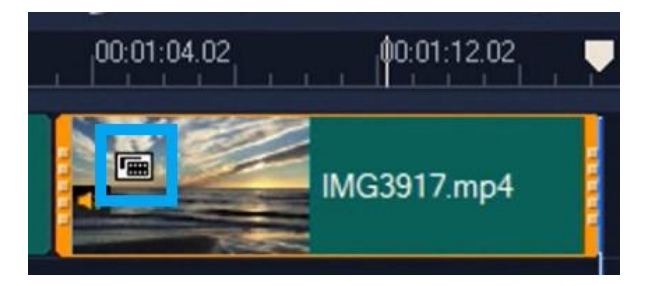

## **Creating Smart Proxy Files Manually**

If you created a project without Smart Proxy enabled, you can manually create proxy files within the project. To do this:

- 1. Right click on your video clip.
- 2. Select **Create Smart Proxy File**
- 3. Then click **OK**.

After the conversion in the background has finished, you'll see the Smart Proxy icon on your clip.

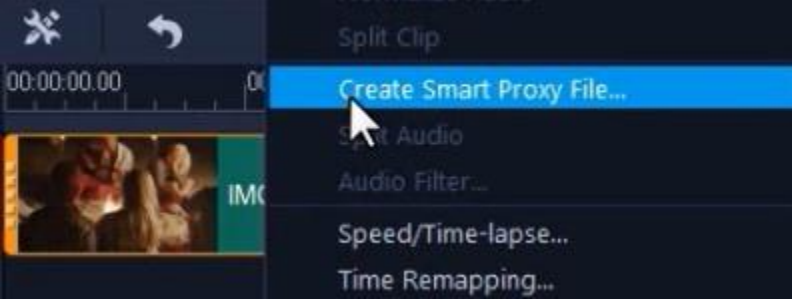

## **If you have multiple files on your Timeline that you need to convert manually:**

- 1. Hold down Shift as you select each clip on the timeline.
- 2. Right click and select **Create Smart Proxy File**.

Alternatively, you can right click a video in the Library and choose **Create Smart Proxy File**.

## **You can view the proxy file conversion progress by doing the following:**

- 1. Go to the **Settings** tab.
- 2. Select **Smart Proxy Manager** from the dropdown menu.
- 3. Select **Smart Proxy Queue Manager**.

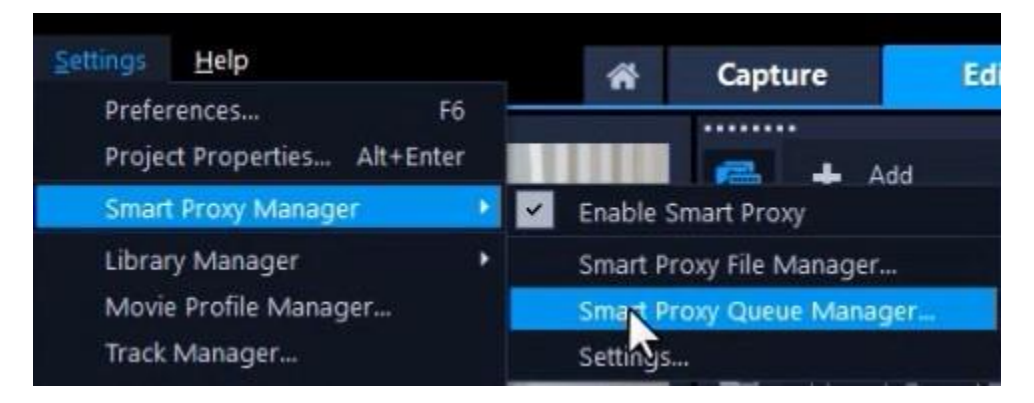